# **EDGENUITY**

### **STUDENT COURSE REPORT**

### What is a Student Course Report

- A detailed report that provides a snapshot of the student's progress and achievement.
- The Student Course Report contains a wealth of information such as:
- Grades (Actual/Relative/Overall grade) Start dates/Target dates Scores
	-
- 
- 

- Name/Type of Activities - Due dates/Submission dates - Time spent on assignments

**Edgenur** 

### Nitara Singh

Course Report: Lee's-AZ-Common Core Mathematics 8 **Brade: 8** 

Overall Grade: 92% | Actual Grade: 13% | Relative Grade: 24%

Created On: 01/08/2019, 03:39 PM Start Date: 04/12/2018 Target Date: 09/28/2018 Student Progress: 14% | Target Progress: 100%

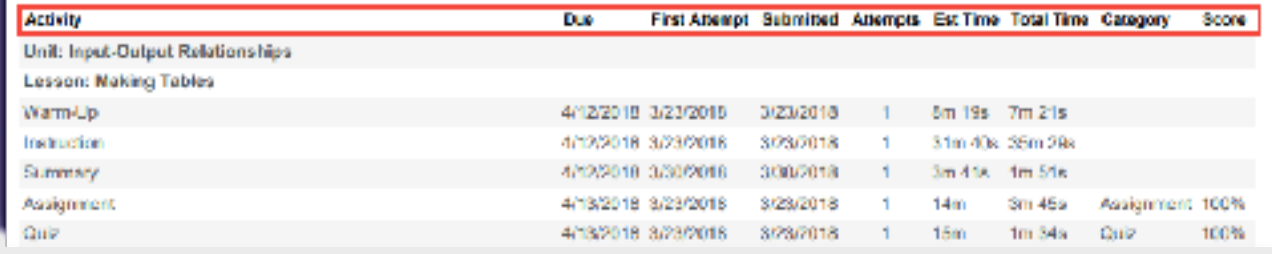

## Understanding the Different Grades On The Student Course Report

Edgenuity provides three types of grades on the Student Course Report,

- 1. **Actual Grade** This is the overall grade adjusted for progress if a student falls behind. Students are penalized for falling behind. Students receive 0's for work they should have completed by this point, however 0's are not factored in for future assignments.
- 2. **Relative Grade** This is the grade that a student would receive if he/she stopped working. It reflects receiving 0's for any and all work not completed regardless of if it is past or future assignments.
- 3. **Overall grade**  This is the grade earned thus far in the course, based on all completed activities and assessments. It does not factor in falling behind, nor does it give 0's for incomplete work.

### Steps to Generate the Student Course Report

### After logging into Edgenuity,

- 1. Click the **STUDENT tab** and type the student's name into the search box below.
- 2. Click on the **student's name** once it appears below the search box.
- 3. Click on the **name of the course** you want to generate a Course Report on.
- 4. On the next screen, click the **COURSE REPORT button** located in the upper right corner.
- 5. The Course Report will be downloaded for you to view and/or print.

#### *Moving forward, we ask that for students assigned to ECAP, teachers use this report, correlate it with the standards taught in class, and input grades in iNOW by the appropriate categories. This will ensure that everyone is consistent across the board.*

For example: A teacher who takes a daily grade on a particular standard should use this report, and input the assignment grade for the same standard into iNOW.

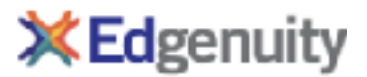

August 8, 2019